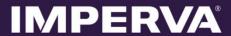

# SecureSphere

# on Amazon AWS

On-Demand

# **Configuration Guide**

Version 11.0

May 2016

# **Copyright Notice**

© 2016 Imperva, Inc. All Rights Reserved.

Follow this link to see the SecureSphere copyright notices and certain open source license terms:

https://www.imperva.com/sign\_in.asp?retURL=/articles/Reference/SecureSphere-License-and-Copyright-Information

This document is for informational purposes only. Imperva, Inc. makes no warranties, expressed or implied.

No part of this document may be used, disclosed, reproduced, transmitted, transcribed, stored in a retrieval system, or translated into any language in any form or by any means without the written permission of Imperva, Inc. To obtain this permission, write to the attention of the Imperva Legal Department at: 3400 Bridge Parkway, Suite 200, Redwood Shores, CA 94065.

Information in this document is subject to change without notice and does not represent a commitment on the part of Imperva, Inc. The software described in this document is furnished under a license agreement. The software may be used only in accordance with the terms of this agreement.

This document contains proprietary and confidential information of Imperva, Inc. This document is solely for the use of authorized Imperva customers. The information furnished in this document is believed to be accurate and reliable. However, no responsibility is assumed by Imperva, Inc. for the use of this material.

#### TRADEMARK ATTRIBUTIONS

Imperva and SecureSphere are trademarks of Imperva, Inc.

All other brand and product names are trademarks or registered trademarks of their respective owners.

#### PATENT INFORMATION

The software described by this document is covered by one or more of the following patents:

US Patent Nos. 7,640,235, 7,743,420, 7,752,662, 8,024,804, 8,051,484, 8,056,141, 8,135,948, 8,181,246, 8,392,963, 8,448,233, 8,453,255, 8,713,682, 8,752,208, 8,869,279 and 8,904,558, 8,973,142, 8,984,630, 8,997,232, 9,009,832, 9,027,136, 9,027,137, 9,128,941, 9,148,440 and 9,148,446.

#### Imperva Inc.

**United States** 

3400 Bridge Parkway, Suite 200 Redwood Shores, CA 94065

Tel: +1 (650) 345-9000 Fax: +1 (650) 345-9004

Website: http://www.imperva.comGeneral Information: info@imperva.com

• Sales: sales@imperva.com

• Professional Services: consulting@imperva.com

Technical Support: support@imperva.com

Imperva-SecureSphere-v11.0-Amazon-AWS-On-Demand-Configuration-Guide-Patch-40-v1

# **End User License and Services Agreement**

To view the End User License and Service Agreement for this product, please visit http://www.imperva.com/Other/LicenseAgreement

# **Table of Contents**

| Copyright Notice 2                                                   |  |
|----------------------------------------------------------------------|--|
| End User License and Services Agreement                              |  |
| Chapter 1 - Introduction to SecureSphere on AWS 6                    |  |
| Deployment Overview                                                  |  |
| A Note for New SecureSphere Customers                                |  |
| Chapter 2 - Understanding SecureSphere Deployment in AWS             |  |
| Topology Overview                                                    |  |
| AWS Deployment Options 9                                             |  |
| Deployment Example without SecureSphere                              |  |
| Deployment Example with SecureSphere11                               |  |
| HTTP vs. HTTPS Support                                               |  |
| System Prerequisites                                                 |  |
| AWS Configuration Checklist 13                                       |  |
| Deploying the SecureSphere Management Server 14                      |  |
| Setting up a Management Server Stack14                               |  |
| Windows Client - Connecting to the SecureSphere Management Server 16 |  |
| Sealed CLI                                                           |  |
| Terminating a Management Server17                                    |  |
| Chapter 3 - Deploying a SecureSphere Gateway 18                      |  |
| Setting up a WAF Gateway Stack19                                     |  |
| Configuring a SecureSphere Gateway                                   |  |
| Creating a SecureSphere Server Group and HTTP Service                |  |
| Configuring KRP Rules                                                |  |
| Configuring Operation Mode                                           |  |
| Important Notes                                                      |  |
| Chapter 4 - Licensing SecureSphere - On-Demand                       |  |
| Chapter 5 - Configuring AWS Infrastructure                           |  |
| AWS Console                                                          |  |
| VPC (Virtual Private Cloud)                                          |  |
| Subnets                                                              |  |
| Key Pair31                                                           |  |
| Enable Internet Connection                                           |  |
| NAT Instance                                                         |  |
| HTTP Proxy32                                                         |  |
| Route Table                                                          |  |
| Elastic Load Balancers                                               |  |
| External ELB                                                         |  |
| DNS                                                                  |  |
| Health Check35                                                       |  |
| XFF                                                                  |  |
| SSL                                                                  |  |
| Session Stickiness (Affinity)                                        |  |
| Elastic IP Address                                                   |  |

| Security Groups                                                               |
|-------------------------------------------------------------------------------|
| NAT Instance Security Groups                                                  |
| VPC Peering                                                                   |
| Chapter 6 - Post Deployment Review39                                          |
| Secure Access                                                                 |
| Minimizing Traffic Costs and Delays                                           |
| Scaling Rules / License                                                       |
| Cross-Region Load Balancing40                                                 |
| IP Address Change                                                             |
| Chapter 7 - Patching AWS41                                                    |
| Patching an AWS Gateway41                                                     |
| Patching an AWS Management Server43                                           |
| Appendix A - Troubleshooting44                                                |
| Troubleshooting Checklist45                                                   |
| Troubleshooting Errors46                                                      |
| Get AWS System Log47                                                          |
| HTTP Health Check                                                             |
| Debugging a Failed Gateway50                                                  |
| Collecting AWS Data for Troubleshooting51                                     |
| Appendix B - Backup and Restore                                               |
| Backup                                                                        |
| Restore53                                                                     |
| Management Server53                                                           |
| Management Server EBS53                                                       |
| Appendix C - Upgrading SecureSphere on AWS54                                  |
| Upgrading a Management Server 54                                              |
| Exporting the Management Server Configuration55                               |
| Bringing Up a Second Management Server with the New SecureSphere Version      |
| Importing the Management Server Configuration to the Second Management Server |
| Upgrading a Gateway56                                                         |
| Appendix D - Migrating an AWS On Demand Deployment to a BYOL Deployment 57    |
| Appendix E - Amazon Instance Type Mapping59                                   |
| Index 60                                                                      |

# CHAPTER 1

# Introduction to SecureSphere on AWS

This publication is intended for administrators tasked with deploying an Imperva SecureSphere Web Application Firewall (WAF) configured as a Kernel Reverse Proxy (KRP) in an Amazon Web Services (AWS) environment. It assumes the reader has a working knowledge of AWS and details the configuration steps required to achieve a successful deployment.

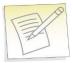

**Note:** This guide assumes the user conducting deployment has good working knowledge of AWS.

Deployment Overview 7
A Note for New SecureSphere Customers 7

## **Deployment Overview**

This document describes deployment of SecureSphere on AWS in the order it should take place. It contains the following:

|   | Task/Subject                                               | Description                                                                                                    |
|---|------------------------------------------------------------|----------------------------------------------------------------------------------------------------|
| 1 | Understanding SecureSphere<br>Deployment in AWS on page 8  | Provides an overview of Deploying SecureSphere in AWS, includes topology examples, and lists prerequisites.                                                                         |
| 2 | Deploying the SecureSphere<br>Management Server on page 14 | Provides instructions on how to deploy the SecureSphere Management Server once AWS infrastructure has been configured.                                                              |
| 3 | Deploying a SecureSphere Gateway on page 18                | Once the license key has been uploaded, you need to deploy SecureSphere Gateways.                                                                                                   |
| 4 | Licensing SecureSphere -<br>On-Demand on page 23           | Once the SecureSphere Management Server has been deployed, you need to upload a license key to the Management Server before deploying gateways.                                     |
| 4 | Licensing Procedure - BYOL                                 | Once the SecureSphere Management Server has been deployed, you need to upload a license key to the Management Server before deploying gateways.                                     |
| 5 | Configuring AWS Infrastructure on page 24                  | Provides step-by-step instructions on how to prepare and configure the AWS infrastructure so that it is ready for the deployment of the SecureSphere Management Server and Gateway. |
| 6 | Post Deployment Review on page 39                          | After having deployed both the SecureSphere Management Server, you should conduct a review to verify that you are ready to go online.                                               |
| 7 | Patching AWS on page 41                                    | Provides instructions on how to patch AWS SecureSphere deployments.                                                                                                    |

## **A Note for New SecureSphere Customers**

Welcome to Imperva SecureSphere. If you are a new Imperva SecureSphere customer it is important to note that intial SecureSphere setup in Amazon Web Services is complex, requiring both the setting up of a number of native AWS components, as well as initial SecureSphere configuration.

Subsequently, it is important that you thoroughly review this guide and follow all required steps to get SecureSphere up and running.

If you encounter difficulties during setup, you can refer to the section **Troubleshooting** on page 44. Additionally, customers purchasing SecureSphere on AWS are entitled to Imperva's standard support package. After purchasing SecureSphere through AWS, you receive an email with instructions on how to contact support.

For more information on what this includes, please visit our website at www.imperva.com and under Support, choose Technical Support.

# CHAPTER 2

# Understanding SecureSphere Deployment in AWS

In AWS deployments, the SecureSphere Management Server, the SecureSphere Gateways, the protected web servers and the Elastic Load Balancers (ELBs) — everything is virtual. Moreover, the Gateways are scalable: in periods of peak demand, additional Gateways can be added to the Gateway Group and torn down when they are no longer needed. The web servers too can be scaled in the same way, in response to changes in the volume of traffic.

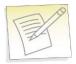

#### Notes:

- SecureSphere is available for AWS only in a WAF KRP configuration.
- SecureSphere AMIs are provided as Hardware Virtual Machines (HVM)

In AWS the Management Server holds the license for itself and the Gateways it manages. In order to enable auto scaling, your license should allow the number of desired gateways; otherwise a perpetual or time-based license must be acquired before being able to scale up.

Topology Overview 9
AWS Deployment Options 9
Deployment Example without SecureSphere 10
Deployment Example with SecureSphere 11
HTTP vs. HTTPS Support 12
System Prerequisites 12
AWS Configuration Checklist 13

## **Topology Overview**

This section provides an overview of SecureSphere deployment in AWS and is meant to provide a model for deploying SecureSphere in AWS to match your requirements.

The configuration described here deploys SecureSphere in an existing AWS web server deployment, with two Availability Zones in the VPC.

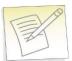

**Note:** Configuration in this document includes two availability zones to illustrate deployment which provides High Availability (HA). Users who don't require High Availability can deploy SecureSphere on AWS with one Availability Zone.

# **AWS Deployment Options**

SecureSphere on AWS can be deployed in a number of configurations, as shown in the following table. Each row represents a different deployment and its options.

#### **AWS Deployment Options**

|   | # of<br>External ELBs                                                                                                    | Gateways                                                        | Internal ELB                                         | Web Servers                                                                    |
|---|----------------------------------------------------------------------------------------------------|-----------------------------------------------------------------|------------------------------------------------------|--------------------------------------------------------------------------------|
| 1 | Single                                                                                                    | Gateway Group per<br>Availability Zone                          | Spanning single or<br>multiple<br>Availability Zones | Gateway Group within Availability Zone or spanning multiple Availability Zones |
| 2 | Single                                                                                                    | Gateway Group spanning multiple Availability Zones              | Spanning single or<br>multiple<br>Availability Zones | Gateway Group within Availability Zone or spanning multiple Availability Zones |
| 3 | Multiple                                                                                                    | Single Gateway Group<br>spanning multiple Availability<br>Zones | Spanning single or<br>multiple<br>Availability Zones | Gateway Group within Availability Zone or spanning multiple Availability Zones |
| 4 | Multiple                                                                                                    | Gateway Group per<br>Availability Zone                          | Spanning single or<br>multiple<br>Availability Zones | Gateway Group within Availability Zone or spanning multiple Availability Zones |
| 5 | <b>VPC Peering</b> across multiple VPCs, within a single region, across one or more AWS accounts. For more information, see VPC Peering on page 38. |                                                                 |                                                      |                                                                                |

# **Deployment Example without SecureSphere**

The figure below shows a typical deployment before SecureSphere. It includes:

- Two availability zones
- An external Elastic Load Balancer
- A scaling group for each set of virtual web servers

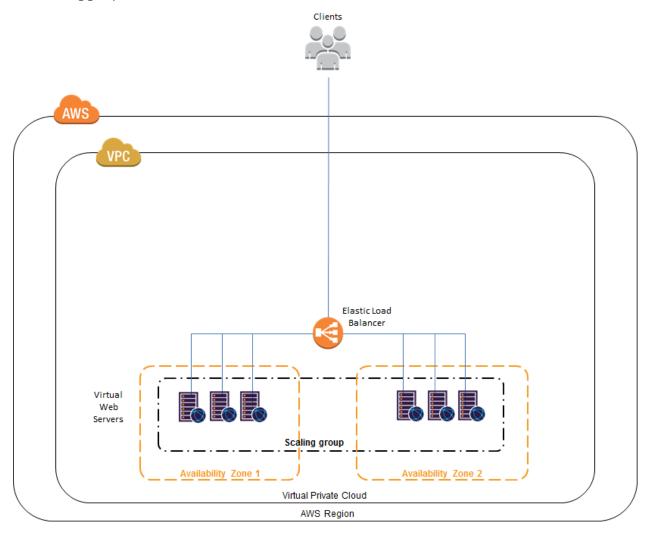

## **Deployment Example with SecureSphere**

The image below shows the deployment with SecureSphere. This example includes:

- Two availability zones
- Access for the SecureSphere Administrator, typically provided via a Windows Client installed from the AWS Marketplace or a VPN
- An external and two internal Elastic Load Balancers
- A scaling group for SecureSphere Gateways
- A scaling group for each set of virtual web servers
- A NAT Instance (or any other technology that provides external access)
- A Windows client to provide access to the browser based SecureSphere user interface

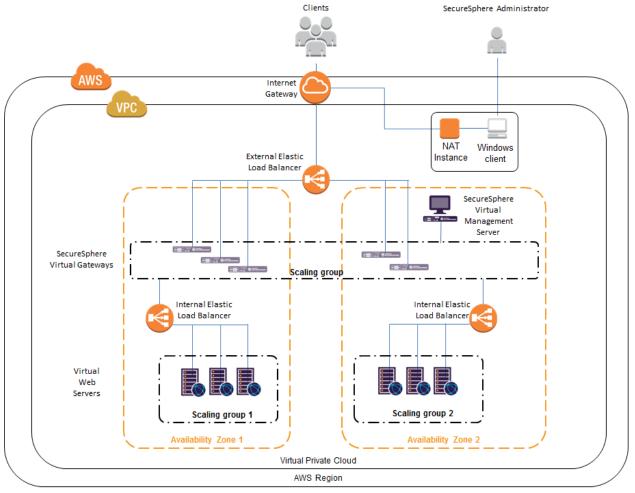

Please note that this is not the only deployment possibility. There are others: for example, a single internal ELB might be used for the web application servers (though this is not recommended for the reasons set out in Minimizing Traffic Costs and Delays on page 39) or several different applications might be deployed behind the SecureSphere WAF.

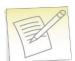

**Note:** The SecureSphere Virtual Management Server is in a private subnet, not a public subnet. See **Subnets** on page 29 for a more detailed diagram, and **Windows Client** - **Connecting to the SecureSphere Management Server** on page 16 for information on the connection from the SecureSphere GUI Client to the Management Server.

### **HTTP vs. HTTPS Support**

Configuration described in this guide is based on a deployment where HTTPS communication is terminated at the External ELB, meaning that all traffic within the VPC is via HTTP. SecureSphere also supports full HTTPS traffic within the VPC.

The configuration below is relevant when working with HTTPS within the VPC.

To configure HTTPS support, you must:

- Configure a listener to HTTPS in the Load Balancer window.
- Upload an SSL certificate to the Load Balancer.
- Set the **Instance Protocol** to HTTPS.

Please note that using HTTPS will significantly impact performance, and traffic will be limited up to 100Mbps. Therefore, if using HTTPS it is recommended to use the SecureSphere **AV1000**.

# **System Prerequisites**

Before beginning the deployment, you need obtain the following:

| Component                               | Definition                                                                                                    |
|-----------------------------------------|----------------------------------------------------------------------------------------------------|
| Amazon Account ID                       | You will get these when you open your account with Amazon Web Services.                                                                                                    |
| Amazon Username and Password            | The user who will perform the SecureSphere deployment should be defined as a <b>Power User</b> and granted the minimum required privileges for configuring the VPC and instantiating the SecureSphere Management Server, Gateway and the other components. See the Amazon IAM (Identity and Access Management) documentation for more detailed information about defining users and their privileges. |
| Amazon Access Key and Amazon Secret Key | These are the Amazon Security Credentials.                                                                                                    |
|                                         | Obtained via e-mail after purchasing SecureSphere directly from Imperva.                                                                                                    |
| SecureSphere License File               | You will need a license that will cover the Management Server and all the Gateways you plan to deploy, including Gateways to be scaled-up in the future. The license must be installed on the Management Server before you can deploy Gateways.                                                                                                    |
|                                         | See Licensing for information on SecureSphere AWS licenses.                                                                                                    |
| SecureSphere License Key                | Obtained in the same e-mail as the license file, after purchasing SecureSphere directly from Imperva. A SecureSphere license key is required when deploying the SecureSphere Management Server and Gateway via Cloud Formation.                                                                                                    |

| Component                                   | Definition                                                                                                    |
|---------------------------------------------|----------------------------------------------------------------------------------------------------|
|                                             | These files are downloaded from the Imperva FTP site. You need these files to create AWS stacks. These files are in JSON format. The possible AWS setups and their corresponding template files are as follows:                              |
|                                             | DAM Gateway:     SecureSphere-DAM-Gateway-AWS-CloudFormation- <securesphere-version>-BYOL.json</securesphere-version>                                                                                                    |
|                                             | WAF Gateway:     SecureSphere-WAF-Gateway-AWS-CloudFormation- <securesphere-version>-BYOL.json</securesphere-version>                                                                                                    |
| SecureSphere Cloud Formation Template Files | <ul> <li>Management Server, single mode:<br/>SecureSphere-Management-AWS-CloudFormation-<secure<br>Sphere-Version&gt;-BYOL.json</secure<br></li> </ul>                                                                                       |
|                                             | Notes:                                                                                                    |
|                                             | <ul> <li>Making changes to the original JSON files provided by<br/>Imperva beyond what is instructed in this document is not<br/>allowed. Any changes to these files without being approved<br/>by Imperva will not be supported.</li> </ul> |
|                                             | For GovCloud deployments, you need special template<br>files. For more information, see Gov Cloud Template files.                                                                                                    |

In addition, you must ensure that your AWS Service Limits enable you to configure a sufficient number of instances and other resources for your specific deployment. Running out of instances in the course of the deployment will cause unnecessary delays. For more information, refer to the AWS documentation.

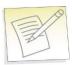

Note: This guide assumes that your application web servers are already deployed in AWS.

## **AWS Configuration Checklist**

If you already have your AWS environment set up, you must confirm that all the items in the checklist below are properly configured. Failure to do so can lead to difficulties in getting your SecureSphere deployment to work. More details are given in the **Configuring AWS Infrastructure** on page 24 chapter.

|   | Configuration Step                                                                                                    |                                                                                                    |
|---|----------------------------------------------------------------------------------------------------|----------------------------------------------------------------------------------------------------|
| 1 | Design the deployment.  Determine which AWS components you will need and confirm that AWS Service Limits enable you to configure them all. |                                                                                                    |
| 2 | Create the VPC.                                                                                                    | Make sure that the VPC exists and the web servers are already deployed in it. If this is not the case in your deployment, create the VPC at this point. For more information, see VPC (Virtual Private Cloud) on page 27. |
| 3 | Create the subnets.                                                                                                    | Create a subnet for each group of AWS components. For more information, see <b>Subnets</b> on page 29.                                                                                                    |
| 4 | Create a key pair.                                                                                                    | Key pairs are used to launch instances and to connect to them. For more information, see <b>Key Pair</b> on page 31.                                                                                                    |

|    | Configuration Step                                                                            |                                                                                                    |  |
|----|-----------------------------------------------------------------------------------------------|----------------------------------------------------------------------------------------------------|--|
| 5  | Enable Internet Connection.                                                                   | Use either a <b>NAT instance</b> or an <b>HTTP Proxy</b> to enable routing traffic from the Management Server and Gateways to the internet (for example, for a syslog server), and to notify AWS of the success or failure of instance creation. For more information, see <b>NAT Instance</b> on page 31 and HTTP <b>Proxy</b> on page 32. |  |
| 6  | Update route tables.                                                                          | An AWS route table corresponds to the route table of a physical router. For more information, see <b>Route Table</b> on page 33.                                                                                                    |  |
| 7  | Create Elastic Load Balancers. See Elastic Load Balancer "Elastic Load Balancers" on page 34. |                                                                                                    |  |
| 8  | Elastic IP Addresses See Elastic IP Address on page 35.                                       |                                                                                                    |  |
| 9  | Create security groups.                                                                       | A security group corresponds to an internal firewall. For more information, see Security Groups on page 36.                                                                                                    |  |
| 10 | Elastic IP Addresses                                                                          | See Elastic IP Address on page 35.                                                                                                    |  |
| 11 | Create security groups.                                                                       | A security group corresponds to an internal firewall. For more information, see Security Groups on page 36.                                                                                                    |  |

# Deploying the SecureSphere Management Server

To deploy a SecureSphere Management Server, you must set up a Management Server stack in AWS. Before commencing, make sure you have implemented the System Prerequisites. For more information, see System Prerequisites on page 12.

Setting up a Management Server Stack 14

Windows Client - Connecting to the SecureSphere Management Server 16

Sealed CLI 16

Terminating a Management Server 17

# Setting up a Management Server Stack

Note that setting up a stack is an operation conducted entirely in Amazon Web Services. The following procedure represents the most up-to-date AWS configuration. Imperva is not responsible for any changes that Amazon may make in their configuration.

#### To set up a SecureSphere Management Server stack in AWS:

- 1. In your browser, navigate to your Amazon Web Services page, and log in using your AWS account information.
- 2. Under **Deployment and Management**, click **CloudFormation**. The **CloudFormation** page appears.

- 3. Click **Create Stack**. The **Select Template** page appears.
- 4. Under **Stack**, enter a name for your new Management Server stack.
- 5. Under **Template**, select **Upload a template to Amazon S3** and click **Browse**. The **File Upload** dialog box appears.
- 6. Navigate to the management server json file (SecureSphere-Management-AWS-CloudFormation-<SecureSphere-Version>-BYOL.json) on your computer, then click **Open**. The dialog box closes.
- 7. In the **Select Template** page, click **Next**. The **Specify Parameters** page appears.
- 8. Enter values for the parameters in accordance with the table below. Click **Next**. The **Options** page appears.
- 9. Optional Under **Tags**, for **Key** enter Name, and for **Value** enter the name you gave the stack.
- 10. Click **Next**. The Review page appears, summarizing the values for the parameters of your new stack.
- 11. Review these values to ensure they are correct.
- 12. Check the box I acknowledge that this template might cause AWS CloudFormation to create IAM resources. Click Create. The CloudFormation page appears, showing the progress of the creation of your new stack.

| Management Server instance parameters | Description                                                                                                    |  |
|---------------------------------------|----------------------------------------------------------------------------------------------------|--|
| AvailabilityZone                      | Specify the Availability Zone in which the Management Server is to be instantiated. For example: us-west-1a.                                                                                                  |  |
| DNSDomain                             | The default is to use Amazon's DNS server domain, but you can specify another domain.                                                                                                    |  |
| DNSServers                            | The default is to use Amazon's DNS servers, but you can specify the IP addresses of other servers.                                                                                                    |  |
| ImpervaLicenseKey                     | This license key is provided in the Imperva license email you receive after activation.                                                                                                    |  |
| InstanceType                          | Specify the AWS instance type, for example <b>m3.large</b> .                                                                                                    |  |
| KeyPairName                           | Specify the name of the key pair to be used when accessing the Management Server with SSH.                                                                                                    |  |
| NewUserName                           | The name of a SecureSphere administrative user who will be accessing the Management Server using CLI commands.  Note: The user will authenticate using the key pair (see the KeyPairName parameter            |  |
|                                       | above).                                                                                                    |  |
|                                       | The default is to use Amazon's NTP servers, but you can specify the IP addresses of other servers.                                                                                                    |  |
| NTPServers                            | <b>Note</b> : It is strongly recommended that you configure the NTP servers on the AWS instances in accordance with Amazon's instructions. Failure to do so can cause AWS permission issues in the long term. |  |
| PrivateIPAddress                      | The IP address to which SecureSphere administrators will connect in order to configure SecureSphere. If you use the default, the IP address will be assigned by AWS DHCP.                                     |  |
| SecurePassword                        | The password used for Gateway-Management Server communication. The same                                                                                                    |  |
| SecurePasswordRetype                  | password must be entered when configuring the SecureSphere Gateways.                                                                                                    |  |
| SubnetId                              | Specify the ID of the subnet in which the Management Server is to be instantiated.                                                                                                    |  |

| Management Server instance parameters | Description                                                                                                    |  |
|---------------------------------------|----------------------------------------------------------------------------------------------------|--|
| SystemPassword                        | The password used by the Management Server to access the SecureSphere database                                                                                                    |  |
| SystemPasswordRetype                  |                                                                                                    |  |
| Timezone                              | The timezone of the Management Server in POSIX format. A list of valid time zone formats is available at http://il1.php.net/manual/en/timezones.php http://il1.php.net/manual/en/timezones.php. Click on the continent and enter one of the time zones exactly as displayed there, for example, America/Halifax or Africa/Nairobi. The default value is Israel Standard Time (IST), UTC +2. |  |
| Vpcld                                 | Specify the ID of the VPC in which to instantiate the Management Server. For example: vpc-a0f832c5.                                                                                                    |  |

# Windows Client - Connecting to the SecureSphere Management Server

There are two possibilities for connecting a client to the SecureSphere Management Server and configuring SecureSphere using the GUI:

Over a VPN – This method takes advantage of an existing internal enterprise VPN to provide security. For more information, search for OpenVPN in the Amazon documentation.

Remotely running a Windows client within the VPC – This method uses Microsoft RDP. You will have to create a Windows client instance and assign a key pair for this option.

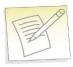

**Note:** Windows clients are available in the Amazon marketplace.

#### **Sealed CLI**

The following commands are available in the Command Line interface (CLI) in On-Demand deployments.

| Command     | Function                                               |
|-------------|--------------------------------------------------------|
| date        | Display the system date and time.                      |
| df          | Display file system disk space usage.                  |
| hades-show  | Display hades parameters.                              |
| hades-watch | Monitor changes to hades parameters.                   |
| help        | List available commands and their parameters.          |
| history     | Display command history.                               |
| hostname    | Display the system hostname.                           |
| ifconfig    | Display network interface settings.                    |
| impctl      | The Imperva SecureSphere command line control utility. |
| netstat     | Display network statistics.                            |
|             |                                                        |

ping Send ICMP ECHO\_REQUEST to network hosts.

quit Exit SecureSphere shell.
reboot Reboot the machine.
shutdown Shutdown the machine.

traceroute Print the route packets trace to network host.

patch-remote Download and install SecureSphere patch from URL.

export-local Export database to local file.

export-remote Export database and upload it to URL.

import-local Import database from local file.

import-remote Import database from URL.

gti-gw-remote Download the Gateway's get-tech-info from the Management Server.

gti-remote Upload get-tech-info to URL. version Display version information.

wget Test URL connectivity.

To obtain help for any of these commands (except exit), enter either of the following commands:

help <command name>

or

<command-name> -h

or

? <command-name>

### **Terminating a Management Server**

Termination Protection is configured by default for Management Servers. To terminate a Management Server instance, you must first turn off Termination Protection (**Services > EC2**) and then terminate the Management Server.

# CHAPTER 3

# Deploying a SecureSphere Gateway

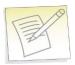

**Note:** Before deploying the SecureSphere Gateway, install the Imperva license on the Management Server and start the Management Server. For more information, see Licensing.

To deploy a SecureSphere Gateway in AWS, use **Services > CloudFormation** to create a stack, and upload the Gateway Server template file available on the Imperva FTP site.

During the course of creating the Gateway instance, you will be asked to enter a number of parameters. Some of these are the standard First Time Login parameters while others are specific to the AWS environment.

A Gateway should have exactly two NICs on different segments (subnets) in the same Availability Zone:

One NIC (eth0) is for monitoring traffic and should be facing the internal and external ELBs.

This interface cannot be on the same subnet as the Management Server.

The other NIC (eth1) is for management (including health checks) and communication with the SecureSphere Management Server.

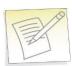

**Note:** In contrast to a physical deployment, in the AWS environment the Gateway is configured so that management traffic is on eth1 and monitored traffic is on eth0.

A gateway, like any other EC2 instance is created by default with one NIC. You need to create an IAM user with limited permissions to create the second NIC. Once you create this user, you are provided an AWSAccessKey and AWSSecretKey which is described in the table below, which is then used to create the second NIC. Configure the limited user in the IAM with the following permissions:

- ec2:DescribeSubnets
- ec2:AttachNetworkInterface
- ec2:CreateNetworkInterface
- ec2:DescribeNetworkInterfaces
- ec2:ModifyNetworkInterfaceAttribute
- cloudformation:DescribeStackResources
- iam:GetRole
- iam:PassRole
- autoscaling:DescribeLifecycleHooks
- autoscaling:PutLifecycleHook
- autoscaling:DescribeAutoScalingInstances

Setting up a WAF Gateway Stack 19
Configuring a SecureSphere Gateway 20
Creating a SecureSphere Server Group and HTTP Service 20
Configuring KRP Rules 21
Configuring Operation Mode 22
Important Notes 22

### **Setting up a WAF Gateway Stack**

Note that setting up a stack is an operation conducted entirely in Amazon Web Services. The following procedure represents the most up-to-date AWS configuration. Imperva is not responsible for any changes that Amazon may make in their configuration.

#### To set up a SecureSphere WAF Gateway stack in AWS:

- 1. In your browser, navigate to your Amazon Web Services page, and log in using your AWS account information.
- 2. Under **Deployment and Management**, click **CloudFormation**. The **CloudFormation** page appears.
- 3. Click **Create Stack**. The **Select Template** page appears.
- 4. Under **Stack**, enter a name for your new WAF Gateway stack.
- 5. Under **Template**, select **Upload a template to Amazon S3** and click **Browse**. The **File Upload** dialog box appears.
- 6. Navigate to the WAF Gateway json file (SecureSphere-WAF-Gateway-AWS-CloudFormation-<SecureSphere-Version>-BYOL.json) on your computer, then click **Open**. The dialog box closes.
- 7. In the **Select Template** page, click **Next**. The **Specify Parameters** page appears.
- 8. Enter values for the parameters in accordance with the table below. Click **Next**. The **Options** page appears.
- 9. Optional Under Tags, for Key enter Name, and for Value enter the name you gave the stack.
- 10. Click **Next**. The Review page appears, summarizing the values for the parameters of your new stack.
- 11. Review these values to ensure they are correct.

Check the box I acknowledge that this template might cause AWS CloudFormation to create IAM resources. Click Create. The CloudFormation page appears, showing the progress of the creation of your new stack.

The SecureSphere Gateways are in effect reverse proxies for the internal ELBs, and the details of the web application servers can be hidden from the Gateways. See the figure 4 in VPC for an example of this configuration.

## **Configuring a SecureSphere Gateway**

Once you have configured AWS infrastructure, deployed the SecureSphere management server, licensed SecureSphere, and deployed SecureSphere gateways, you then need to access SecureSphere via the SecureSphere GUI and configure a number of items to get up and running. These items include:

|   | Configuration in SecureSphere                                                                                        | For more information                                             |
|---|----------------------------------------------------------------------------------------------------|------------------------------------------------------------------|
| 1 | Create a server group.                                                                                               | Creating a SecureSphere Server Group and HTTP Service on page 20 |
| 2 | Define one or more KRP rules for the SecureSphere Gateway, so that traffic is correctly directed to the web servers. | Configuring KRP Rules on page 21                                 |
| 3 | Configure the Server Group's Operation Mode.                                                                         | Configuring Operation Mode on page 22                            |

For more information on configuring a SecureSphere gateway, see the **SecureSphere Web Security User Guide**. The following sections describe configuration issues specific or particularly important in the AWS environment.

## **Creating a SecureSphere Server Group and HTTP Service**

#### To create a SecureSphere server group and HTTP service:

- 1. Once the gateway has been deployed, access SecureSphere configuration via a web browser using the following path: https://<Your Management IP address>:8083/ and log on.
- 2. Place all the Gateways in the same Gateway Group.
- 3. For each Gateway in the Gateway Group, create an alias. Give all the aliases in the same Gateway Group the same name.
- 4. In the SecureSphere **Main** workspace under **Setup > Sites**, right click the **Sites** tree and click **Create Server Group**.
- 5. Right click the new **Server Group** and click **Create Service > HTTP Service**.

See the **SecureSphere Web Security User Guide** for assistance with these tasks.

# **Configuring KRP Rules**

When defining a KRP rule in SecureSphere, the traffic should be directed to the internal ELB fronting the web application servers.

If you choose the topology recommended elsewhere in this guide, then the internal ELB(s) should be in the same availability zone as the corresponding Gateway group. In the image below, GW-Group-AZ1 should forward traffic to ELBs in AZ1, while GW-Group-AZ2 should forward traffic to ELBs in AZ2.

On the other hand, if you choose a topology in which a single gateway group spans multiple availability zones, using a single inner ELB, which means traffic can cross between availability zones, then the traffic should be directed from that single gateway group to the single ELB.

To access KRP rule configuration, in the Server Group you created, create an **HTTP service** and select it in the **Sites** tree. Click the **Reverse Proxy** tab. Then under **Gateway IP alias**, click **New** and configure the relevant details.

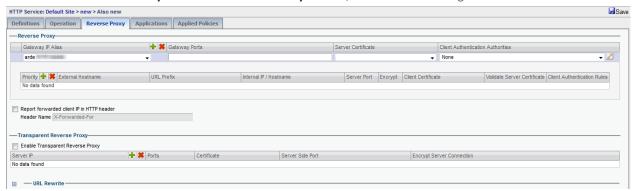

In an AWS deployment, in the field **Internal IP / Hostname**, enter the **AWS DNS Name** of the **internal ELB** rather than an IP address, because the internal ELB's IP address may change from time to time. You can see the DNS Name in **Load Balancers** under **EC2 Dashboard > Network & Security**.

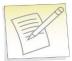

**Note:** In order to avoid the ELB health check failures, you need to create a default reverse proxy rule. If you want to automate the process, see Create Default Reverse Proxy Rule.

For more information about defining SecureSphere KRP rules, see the SecureSphere Web Security User Guide.

## **Configuring Operation Mode**

There are three operation modes:

- **Active**: SecureSphere monitors traffic and apply policies. This means that alerts are generated and traffic is blocked when required by a policy.
- **Simulation** (default): SecureSphere simulates monitoring, that is, it monitors traffic and generates alerts and violations, but does not block traffic. It is recommended to use simulation mode when SecureSphere is learning traffic.
- **Disabled**: SecureSphere neither monitors nor blocks traffic. Traffic does not access the server. This mode should be used only in exceptional circumstances, for example, for debugging.

Initially, after SecureSphere is first installed, it is configured in simulation mode. While in this mode, you can identify suspicious traffic by examining whatever alerts are generated. At some point, you will want to switch to active mode in order to block this traffic, some of which will be blocked by SecureSphere's default security policies. There will be a period of time during which you may wish to fine tune the policies, possibly defining new ones, in order to adapt your configuration to your specific requirements, for example, to eliminate false positives.

#### To configure the operation mode:

- 1. In the **Main** workspace, select **Setup > Sites**.
- 2. In the Sites window, click the server group whose operating mode you want to modify.
- 3. Click the **Definitions** tab.
- 4. Select the desired **Operation Mode**.
- Click Save.

For information on fine tuning your configuration, see the SecureSphere Web Security User Guide.

### **Important Notes**

- **Gateway Group Names**: SecureSphere Gateway group names should not be changed after they are initially defined. The reason is that scaled-up Gateways will continue to be assigned to the old group name.
- **Auto Scaling**: You can change the default auto scaling rules in Amazon CloudWatch if you find them unsuitable for your specific environment. Auto scaling cannot be disabled, but you can configure the rules in such a way that no auto scaling ever takes place.
- **Gateway Configuration Changes**: Changing the configuration of Gateways is complicated by the need to ensure that scaled-up Gateways receive the changed configuration rather than the previous one. To do this, update the stack (**Services > CloudFormation**) with the changed values, then manually scale the Gateways down and then up.

# CHAPTER 4

# Licensing SecureSphere - On-Demand

Your copy of SecureSphere On-Demand does not require a license. You can begin using SecureSphere On-Demand immediately after you install and configure it.

After configuring SecureSphere, it is recommended that you notify Imperva of your contact details. To do this, go to **Admin > Licenses** and click in the **Amazon On-Demand Registration Form** section.

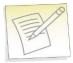

**Note:** SecureSphere supports both BYOL and On-Demand Licenses at the same time. If your implementation uses both of these license types, they will both appear in the Management Server licensing window.

After completing the registration process, you will be have access to the following:

- 1. Imperva Support and Professional Services.
- 2. The full range of ThreatRadar feature included with SecureSphere On-Demand.

# CHAPTER 5

# **Configuring AWS Infrastructure**

The following sections – which assume a working knowledge of AWS on the part of the reader – describe the special considerations in configuring a SecureSphere deployment in AWS, and provide suggested configuration guidelines. However, since every deployment is unique, the reader should approach these guidelines with some flexibility and be prepared to depart from them if warranted by the particular characteristics, requirements and constraints of the specific environment.

The table below lists the required configuration steps to configure AWS Infrastructure.

|   | Configuration Step     |                                                                                                    |
|---|------------------------|----------------------------------------------------------------------------------------------------|
| 1 | Design the deployment. | Determine which AWS components you will need and confirm that your AWS Service Limits enable you to configure them all.                                                                                                    |
| 2 | Create the VPC.        | In the deployment described here, the VPC already exists and the web servers are already deployed in it. If this is not the case in your deployment, create the VPC at this point. For more information, see VPC (Virtual Private Cloud) on page 27.       |
| 3 | Create the subnets.    | Create a subnet for each group of AWS components. For more information, see Subnets on page 29.                                                                                                    |
| 4 | Create a key pair.     | Key pairs are used to launch instances and to connect to them from outside the VPC. For more information, see <b>Key Pair</b> on page 31.                                                                                                    |
| 5 | Create a NAT instance. | A NAT instance enables routing traffic from the Management Server and Gateways to the internet (for example, for to a syslog server), and to notify AWS of the success or failure of instance creation. For more information, see NAT Instance on page 31. |
| 6 | Update route tables.   | An AWS route table corresponds to the route table of a physical router. For more information, see <b>Route Table</b> on page 33.                                                                                                    |

|   | Configuration Step             |                                                                                                    |
|---|--------------------------------|----------------------------------------------------------------------------------------------------|
| 7 | Create Elastic Load Balancers. | See Elastic Load Balancers on page 34.                                                                      |
| 8 | Elastic IP Addresses           | See Elastic IP Address on page 35.                                                                          |
| 9 | Create security groups.        | A security group corresponds to an internal firewall. For more information, see Security Groups on page 36. |

AWS Console 26

VPC (Virtual Private Cloud) 27

Subnets 29

Key Pair 31

Enable Internet Connection 31

Route Table 33

Elastic Load Balancers 34

External ELB 35

XFF 35

SSL 35

Session Stickiness (Affinity) 35

Elastic IP Address 35

Security Groups 36

NAT Instance Security Groups 38

VPC Peering 38

#### **AWS Console**

When you log in to AWS, the Amazon Console is displayed.

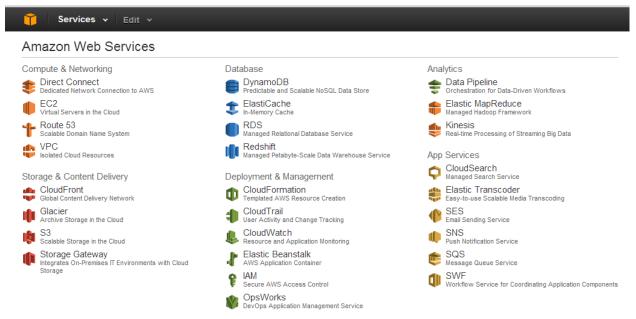

Figure 1: Amazon Console

The Amazon Web Services you will be using in this deployment are the following:

| Amazon Web Services<br>Component | will be used in order to                                                                                                    |
|----------------------------------|----------------------------------------------------------------------------------------------------|
| EC2                              | Create virtual servers in the Amazon Cloud. In this deployment, the web application servers have already been created and deployed (see the figure in Deployment Example without SecureSphere on page 10). |
| VPC                              | Create a Virtual Private Cloud in which the deployment will be located. In this deployment, the VPC already exists.                                                                                        |
| Cloud Formation                  | Create the SecureSphere Management Server and Gateways from templates provided by Imperva.                                                                                                    |
| Cloud Watch                      | Monitor the success / failure of the deployment itself and afterwards, events in the VPC.                                                                                                    |

# **VPC (Virtual Private Cloud)**

VPCs are configured by clicking Start VPC Wizard in the VPC Dashboard.

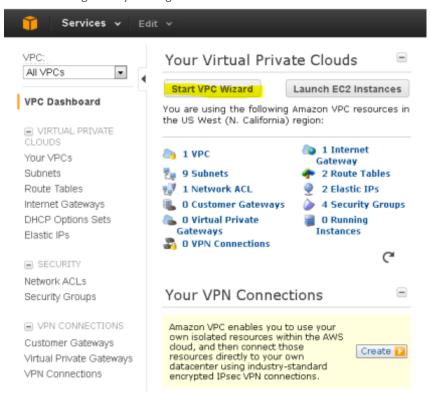

Figure 2: Creating a Virtual Private Cloud

Then the following is displayed once staring the VPC Wizard.

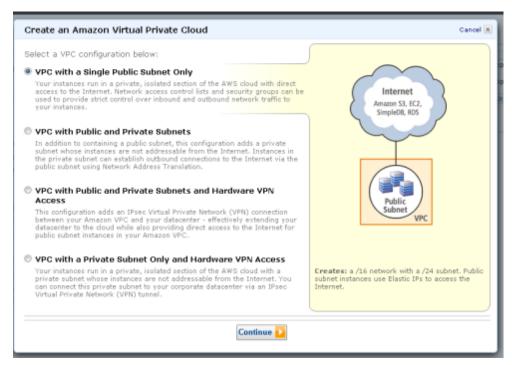

All the SecureSphere components should be instantiated in the same VPC as the web servers. Additionally, a SecureSphere Gateway scaling group should span all the Availability Zones in which the web servers are located. In this deployment, the VPC already exists, and consists of two Availability Zones (see Deployment Example with SecureSphere on page 11).

#### **Subnets**

Subnets are configured in VPC Dashboard > Subnets.

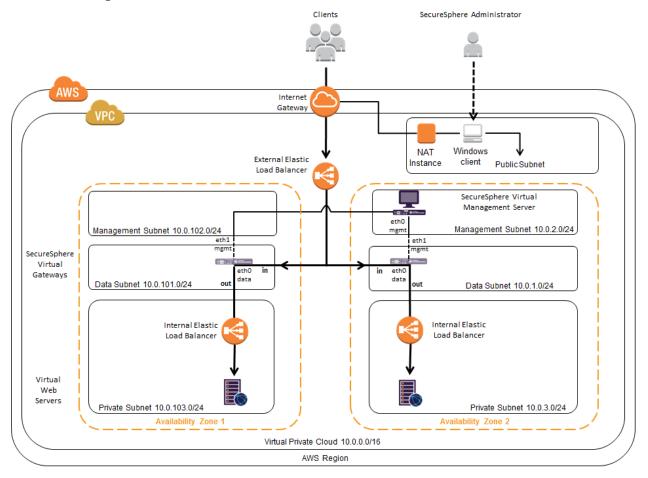

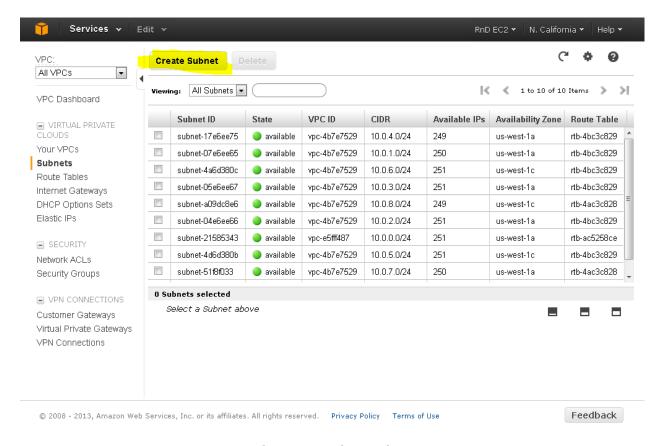

Figure 3: Creating a Subnet

The VPC should be configured with several subnets, for example as shown in the figure below.

The NAT instance and Windows client are located within a public subnet. While all other subnets are private, that is, they are not directly accessible from the internet.

A Windows client needs to be separately added from the Amazon Marketplace. It is then used so the SecureSphere Administrator can communicate with the SecureSphere Management Server.

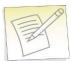

#### Notes:

- A Gateway has two NICs, each one of which is connected to a different subnet in the same Availability Zone.
- The Gateway's data interface cannot be on the same subnet as the Management Server.

This configuration forces all traffic to the web servers to pass through the SecureSphere Gateways. When the deployment is complete, it is essential that you confirm that there are no alternate routes to the web servers that bypass the SecureSphere Gateways.

### **Key Pair**

Amazon EC2 uses public–key cryptography to encrypt and decrypt login information. Public–key cryptography uses a public key to encrypt a piece of data, such as a password, then the recipient uses the private key to decrypt the data. The public and private keys are known as a key pair.<sup>1</sup>

To log in to your instance, you must create a key pair in AWS, then specify the name of the key pair when you launch an instance, and provide the private key when you connect to the instance.

Linux/Unix instances have no password, and you use a key pair to log in using SSH. With Windows instances, you use a key pair to obtain the administrator password and then log in using RDP.

Key Pairs are configured in **Services > EC2 Dashboard > Key Pairs**.

You will need to define at least one key pair that will be used, for example, when you:

- Launch an instance, for example, a SecureSphere Gateway, Management Server or NAT instance
- Connect to an instance, using SSH for example

If lost, the key file cannot be restored, so you must store the Key Pair file in a safe and secure manner.

#### **Enable Internet Connection**

Either set up a NAT Instance or a HTTP Proxy for each VPC.

#### **NAT Instance**

NAT Instances are used in this deployment in order to provide access to the SecureSphere Management Server and Gateway from the public domain. However you can alternatively decide to use other means, such as an HTTP Proxy. NAT instances are configured in **Services > EC2 > Instances**.

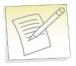

Note: For detailed information about NAT instances, refer to the Amazon documentation.

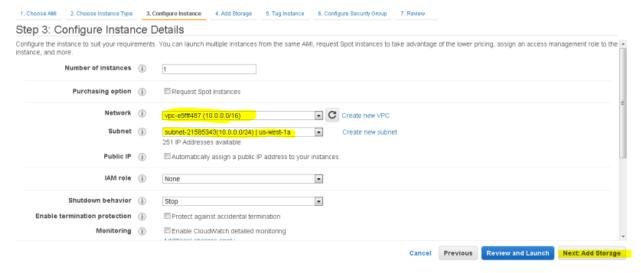

Figure 4: Configuring a NAT Instance

A NAT instance enables SecureSphere Gateways and Management Servers in the private subnets to access the internet, for example, for syslogs, Imperva FPS services, and to notify AWS of the success or failure of instance creation.

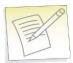

**Note:** For information about configuring a Security Group for a NAT instance, see NAT Instance Security Groups on page 38.

A NAT instance is located in a public subnet (see the figure in Subnets on page 29).

Additionally, in order to provide public access you need to configure the associated **Security Group** protocol with a Source IP address of 0.0.0.0.

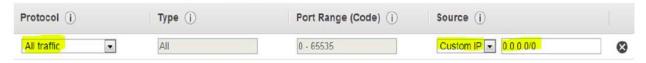

You should disable source/destination checking for the NAT instance, because it must be able to send and receive traffic when the source or destination is not itself. For more information, search for **Disabling Source/Destination Checks** in the Amazon AWS documentation.

#### **HTTP Proxy**

If your deployment includes an HTTPS proxy, you must edit the Gateway and MX JSON template files before deploying it and specify values for the following parameters as appropriate to your configuration.

| Parameter       | Definition                                                         |
|-----------------|--------------------------------------------------------------------|
| https.proxyHost | The IP address or of the HTTPS proxy.                              |
| https.proxyPort | The port number on the HTTPS proxy to which to send HTTPS traffic. |
| http.proxyUser  | The user name for the connection to the HTTP proxy.                |
| http.proxyPass  | The password for the connection to the HTTP proxy.                 |

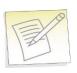

**Note:** HTTPS support is required in a proxy-only environment for AWS deployment.

#### **Route Table**

You need to set up the subnets' routing as follows:

- NAT: The Nat subnet is public. It must be routed to the IGW.
- Management Server: The Management Server subnet is private. Set the default route (0.0.0.0/0) to the NAT subnet.
- Gateway: The Gateway subnet is private. Set the default route (0.0.0.0/0) to the NAT subnet.

For deployments with a complex arrangement of subnets, it is recommended that you set up a route table dedicated to the SecureSphere elements. The routing table for the private subnets (both Management Server and Gateway) can be the same routing table.

Route tables are configured in Services > VPC > Route Tables.

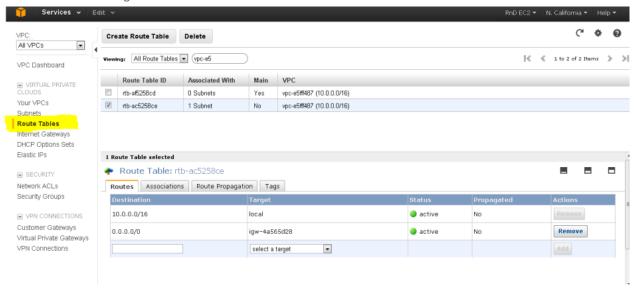

Figure 5: Create Route Table Window - Public Subnet Routing

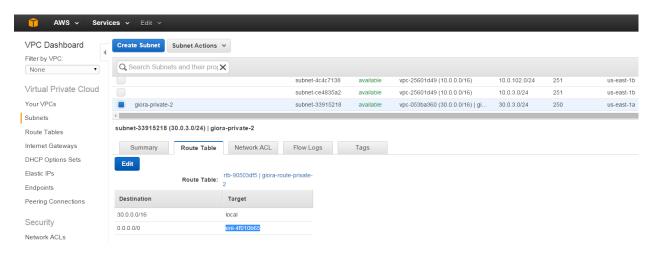

Figure 6: Create Route Table Window - Private Subnet Routing

#### **Elastic Load Balancers**

Elastic Load Balancers are configured by clicking Create Load Balancer in Services > EC2 > Load Balancers.

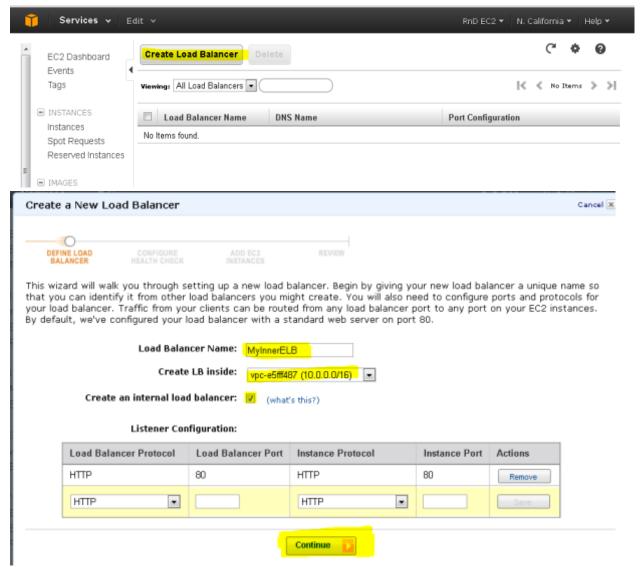

Figure 7: Create an Elastic Load Balancer

In the deployment shown in Deployment Example without SecureSphere on page 10, there is only an external Load Balancer fronting the web servers.

In the deployment shown in **Deployment Example with SecureSphere** on page 11, you will need three ELBs: an external ELB to balance traffic between the SecureSphere Gateways in the two Availability Zones, and an internal ELB in each Availability Zone to balance traffic among the web servers in that Availability Zone.

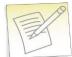

#### **Notes:**

- The Availability Zones selected in the ELB should be public subnets (with IGW routing).
- It is strongly recommended that you configure the ELBs to work in HTTP mode, and not TCP mode, as TCP mode could have a negative impact on the WAF functionality.

#### **External ELB**

This topic addresses details regarding the following items:

**DNS 35** 

Health Check 35

#### **DNS**

After completing the deployment you must associate the DNS entry for the web application with the external ELB.

#### **Health Check**

When configuring the external ELB's Health Check, you must set the Ping Protocol to TCP and the Ping Port to 80.

#### XFF

Because the external ELB is in effect a Reverse Proxy, XFF should be enabled in SecureSphere. For more information, see **Supporting Web Load Balancers** in the **SecureSphere Web Security User Guide**.

#### SSL

It is recommended, for performance reasons, that SSL be offloaded to the external ELB. For more information, see **Adding SSL Keys** in the **SecureSphere Web Security User Guide**.

## **Session Stickiness (Affinity)**

If the web application does not maintain its own session cookies, then an ELB can be configured – by defining a stickiness policy in the AWS Console – to insert its own cookie to bind subsequent requests from the same user to the same web application instance.

#### **Elastic IP Address**

Elastic IP addresses are configured in Services > EC2 > Elastic IPs.

An Elastic IP address is a publicly available IP address, enabling access from the internet.

- If you are connecting to the Management Server from a Windows client using RDP, you should define an Elastic IP address for the Management Server.
- If you are connecting to the SecureSphere Management Server over a VPN, you may not need to define any Elastic IP addresses.

## **Security Groups**

A Security Group acts as a firewall for instances, for example, for the SecureSphere Gateway instance. CloudFormation automatically creates two Security Groups: one for the Management Server and another for the Gateways. You may wish to modify the automatically-created Security Groups, for example, to protect ports other than the default port 80.

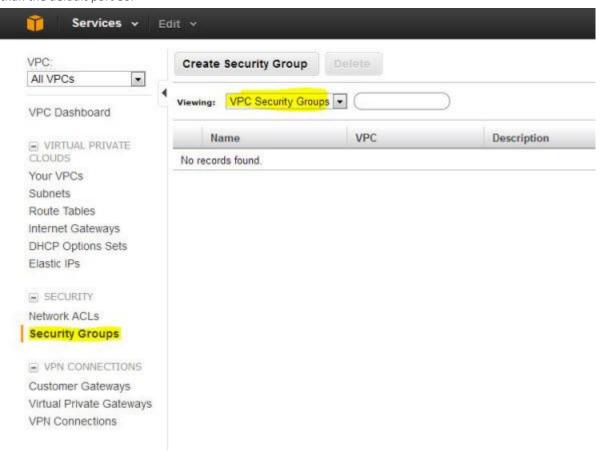

Figure 8: Creating a Security Group

The following diagram shows the Security Groups that should be defined for the deployment depicted in Deployment Example with SecureSphere on page 11.

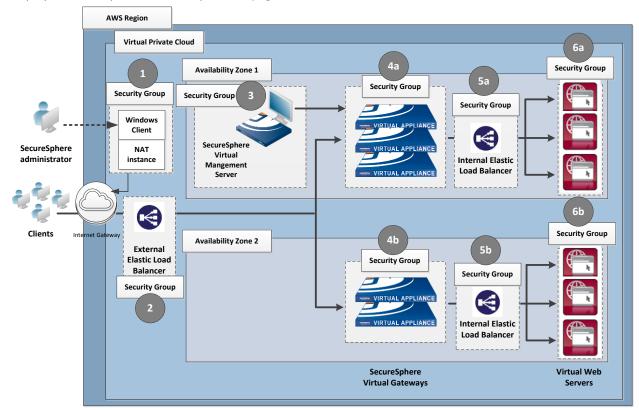

**Figure 9: Security Groups** 

|                     | Security Group                                     | Rules                                                                                                    |  |
|---------------------|----------------------------------------------------|----------------------------------------------------------------------------------------------------|--|
| 1                   | Windows Client/NAT<br>Instance                     | Allows permitted outbound traffic to access the internet and responses to that traffic to enter the VPC (see NAT Instance Security Groups on page 38 below).                                                                                                    |  |
| 2                   | External ELB                                       | Accepts traffic from the internet and sends traffic only to the SecureSphere Gateways.                                                                                                    |  |
| 3 Management Server |                                                    | Sends and accepts SSH and inbound HTTP traffic from the SecureSphere administrator, either over a VPN or a remote client (see Windows Client - Connecting to the SecureSphere Management Server on page 16).  Sends and accepts traffic from the SecureSphere Gateways it manages, as well as the enabled external systems, for example, imperva.com, the Imperva Cloud, syslog, etc. |  |
| 4a<br>4b            | Gateways improve come the Improve Cloud evider etc |                                                                                                    |  |
| 5a<br>5b            | Internal ELBs                                      | Accepts traffic only from the SecureSphere Gateways and sends traffic only to the web servers.                                                                                                    |  |

|          | Security Group          | Rules                                                                                                    |
|----------|-------------------------|----------------------------------------------------------------------------------------------------|
| 6a<br>6b | Application web servers | Typically, accepts and sends traffic only from/to the internal ELBs, but other rules are possible as well as long as the only publicly-available path to the application web servers is through the SecureSphere Gateways. |

You may find it necessary to adjust these rules for your specific deployment. In addition, you must take care that the Security Group rules are synchronized with changes to the configuration, for example, when new services are added.

## **NAT Instance Security Groups**

Configure the NAT instance Security Group as described in the table below in order to allow the NAT instance to: receive internet-bound traffic from the private subnet

receive SSH traffic from your network

send traffic to the internet, which enables the instances in the private subnet to get software updates

| Inbound                                     |     |     |                                                                                             |  |
|---------------------------------------------|-----|-----|---------------------------------------------------------------------------------------------|--|
|                                             |     |     |                                                                                             |  |
| the private subnet                          | ТСР | 80  | Allows inbound HTTP traffic from servers in the private subnet.                             |  |
| the private subnet                          | ТСР | 443 | Allows inbound HTTPS traffic from servers in the private subnet.                            |  |
| the public IP address range of your network | ТСР | 22  | Allows inbound SSH access to the NAT instance from your network (over the Internet gateway) |  |
|                                             |     |     |                                                                                             |  |
|                                             |     |     |                                                                                             |  |
| 0.0.0.0/0                                   | TCP | 80  | Allows outbound HTTP access to the internet.                                                |  |
| 0.0.0.0/0                                   | 443 | 443 | Allows outbound HTTPS access to the internet.                                               |  |

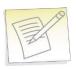

**Note:** For detailed information about NAT instances and Security Groups, refer to the Amazon documentation.

## **VPC Peering**

In a situation where there is more than one VPC within the same region, there are Gateways on all the VPCs, but only one Management Server on one of the VPCs, you use VPC Peering to enable communication between these VPCs to enable the Management Server to connect with all the Gateways.

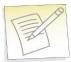

**Note:** A VPC with no NAT instance has no internet access, and VPC Peering alone does not solve this. In order for SecureSphere to work across multiple VPCs, you must create a NAT instance for each VPC.

# CHAPTER 6

# **Post Deployment Review**

This section lists some of the issues you should review after completing the deployment.

Secure Access 39
Minimizing Traffic Costs and Delays 39
Scaling Rules / License 40
Cross-Region Load Balancing 40
IP Address Change 40

## **Secure Access**

Ensure that the only publicly-available path to your application web servers is through the SecureSphere Gateways.

# **Minimizing Traffic Costs and Delays**

You should configure your deployment in a way that reduces to a minimum the traffic flowing among multiple Availability Zones. This has two benefits: you will avoid the extra costs as well as the delays associated with cross-Availability Zone traffic. For example, if you have two Availability Zones, configure an internal ELB for each Availability Zone (as in Deployment Example with SecureSphere on page 11) rather than a single internal ELB for both.

# **Scaling Rules / License**

You should take care to configure the scaling rules to match your Imperva license, that is, to ensure that AWS will not attempt to scale up SecureSphere Gateways beyond the number permitted by the license and to scale down Gateways when their time-based licenses expire.

## **Cross-Region Load Balancing**

If you require the capability to perform load balancing across Amazon regions, you should employ third-party tools for this purpose.

# **IP Address Change**

It may happen that the IP address of the SecureSphere Management Server changes, for example, after a crash or after Amazon maintenance. If this occurs, the Gateways will be unable to communicate with the Management Server until you manually restore the previous IP address.

You should enable detailed AWS monitoring so that you can respond in a timely manner to IP address changes and other important events.

# CHAPTER 7

# **Patching AWS**

The procedure for patching an AWS SecureSphere deployment is different for Management Servers and for Gateways.

For information on patching an AWS Gateway, see Patching an AWS Gateway on page 41.

For information on patching an AWS Management Server, see Patching an AWS Management Server on page 43.

Patching an AWS Gateway 41
Patching an AWS Management Server 43

## **Patching an AWS Gateway**

Gateways are deployed using Cloud Formation. Because a Gateway instance does not store persistent data, it can be created and destroyed by the AWS scaling mechanism. For this reason, directly patching a running Gateway instance is not effective: new Gateways will not include the patch.

The patch procedure therefore consists of updating the scaling group (Cloud Formation stack).

### To patch an AWS Gateway:

- 1. Back up your current CFN template as follows:
  - Select the Cloud Formation stack.
  - Click the **Template** tab.
  - Save the template.
  - Click the **Parameters** tab.
  - Save the parameters.

This procedure is described in the AWS documentation.

Patching AWS IMPERVA

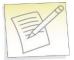

**Note:** If you are already running the maximum number of Gateways allowed by the Management Server license, the new Gateway will not be able to register to the Management Server. You will have to take down one of the Gateways before continuing with this procedure. If you have a High Availability deployment and do not want to lose High Availability functionality during the patch update, create an additional On-Demand Gateway stack to handle the traffic during the update.

- 2. In Cloud Formation, select the Gateway stack.
- 3. Click **Update Stack**.
- 4. Click Upload a template to Amazon S3.
- 5. Upload the JSON file of the patch AMI.
- 6. Review the JSON parameters and verify them. The parameter values are carried over from the previous version, and you can change them if required.
- 7. Password parameters are empty and you must select **Use existing value** to copy them to the new template.
- 8. In the **Options** screen, leave the default settings and click **Next**.
- 9. Check the box I acknowledge that this template might cause AWS CloudFormation to create IAM resources.
- 10. Click **Update** to start the patch installation.
- 11. The Gateway stack will now perform a "rolling update," that is, it will take down one Gateway after another and bring up a new instance (which includes the patch) in its place, by default at ten minute intervals until all the Gateways are updated.

If for whatever reason you want to restore the previous version, update the Cloud Formation stack to use the previous template and parameters and the stack will be updated, that is, restored to the previous unpatched version.

For information on patching an AWS Management Server, see Patching an AWS Management Server on page 43.

IMPERVA Patching AWS

# **Patching an AWS Management Server**

This procedure describes how to patch an AWS Management Server.

#### To patch an AWS Management Server:

- 1. Stop the Management Server (using the impctl teardown CLI command).
- 2. Create a snapshot of the Management Server.
- 3. Run the patch file using the patch-remote command, as follows:

```
patch-remote [-h] [--insecure] [--user USER:PASSWORD] [--proxy HOST:PORT]
[--proxy-user USER:PASSWORD] PATCH URL.
```

For details regarding optional download flags, see the table **Optional Download Flags** below.

4. When the installation ends, reboot the Management Server instance.

If for whatever reason you want to restore the previous version, you can do this from the snapshot.

For information on patching an AWS Gateway, see Patching an AWS Gateway on page 41.

#### **Optional Download Flags**

| Name                                                                       | Description                                                                                                    |  |
|----------------------------------------------------------------------------|----------------------------------------------------------------------------------------------------|--|
| insecure                                                                   | Allows connections to SSL sites without certificates                                                                                                    |  |
| user USER:PASSWORD Sets the server's usename and password                  |                                                                                                    |  |
| proxy HOST:PORT Tells SecureSphere to use an HTTP proxy on the listed port |                                                                                                    |  |
| proxy-user<br>USER:PASSWORD                                                | Defines the proxy's username and password                                                                                                    |  |
| PATCH_URL                                                                  | Patch URL address (e.g. ftp://ftp.imperva.com/SS_patch.enc).  Syntax example: SecureSphere> patch-remoteinsecureuser my_user:my_password scp://host_ip/tmp/SecureSphereV11.0.0-x86_64-Patch4_0.x.en c |  |

# APPENDIX A

# **Troubleshooting**

This section includes some guidelines for troubleshooting deployment problems. The following information for troubleshooting is available:

Troubleshooting Checklist 45
Troubleshooting Errors 46
Get AWS System Log 47
HTTP Health Check 48
Debugging a Failed Gateway 50
Collecting AWS Data for Troubleshooting 51

**IMPERVA** Troubleshooting

# **Troubleshooting Checklist**

The following is a list of items that you can check when trying to troubleshoot installation or operation of SecureSphere on AWS.

#### **Troubleshooting Checklist**

| Item to Verify                                           | Description                                                                                                    |  |  |
|----------------------------------------------------------|----------------------------------------------------------------------------------------------------|--|--|
| AWS System Log                                           | The AWS System Log lists errors encountered in AWS infrastructure and can give an indication as to problems that may be occurring.  When experiencing issues during setup, it is recommended you examine this log. For more information see Get AWS System Log on page 47                                                                                                    |  |  |
| MX and Gateway have outside access                       | <ul> <li>The NAT instance must be configured to enable outside access for a variety of purposes. The following provides an overview of what needs to be configured for the NAT instance:</li> <li>The MX and gateway must have a route table associated with the subnets directing to the NAT Instance - e.g: "0.0.0.0 -&gt; Nat instance id"</li> <li>The NAT instance must have a public route table connected to the internet gateway - e.g. "0.0.0.0 -&gt; igXXXX instance ID"</li> <li>Note that the gateway will probably be stuck (in "WaitCondition" state) as part of the first time login if access is not be available</li> <li>You must disable the source/destination check in the NAT instance.</li> <li>For more information, see Amazon documentation on <b>Disabling</b></li> </ul> |  |  |
|                                                          | <b>Source/Destination Checks</b> .  For information on configuring a NAT instance, see NAT Instance on page 31.                                                                                                    |  |  |
| Connectivity between Devices                             | <ul> <li>For SecureSphere to properly operate, there needs to be connectivity between its various devices. When encountering issues you should check to verify the below:         <ul> <li>Security Groups: Needed for relevant ports between the MX, gateway and ELBs. usually ports 8083, 22, 443, 80. For more information on security groups, see Security Groups on page 36.</li> <li>Subnets and routing: Configured accordingly to allow access. For information on configuring subnets, see Subnets on page 29.</li> <li>Elastic's IPs: Must be configured to reach within the VPC. Alternatively a VPN can be configured to allow for direct access from within your IP addresses. For information on configuring Elastic IPs, see Elastic IP Address on page 35.</li> </ul> </li> </ul>    |  |  |
| ELB is configured to listen to and Forward HTTP Protocol | The Elastic Load Balancer (ELB) must be configured to listen for the HTTP protocol and forward HTTP traffic on the ports used by the SecureSphere gateway and web servers. To verify this is taking place:  • Make sure that the health check is configured per the recommended guidelines. For information on the ELB Health Check, see Health Check on page 35.  • Check that ELBs show instances as in service (Health check are getting response). For more information on ELBs, see External ELB on page 35                                                                                                    |  |  |

Troubleshooting

| Item to Verify                                                                                        | Description                                                                                                    |
|----------------------------------------------------------------------------------------------------|----------------------------------------------------------------------------------------------------|
| Scaling Group is configured as required and that scaling policies applied there have not been changed | Scaling policies should be based on CPU and Throughput , for 5 minutes polling interval.                                                                                                    |
| KRP Rules are Configured                                                                              | KRP rules must be defined so that the KRP will listen to the relevant port. The server IP address should be the IP address associated with the relevant Inner ELB name. For more information on KRP Rules, see Configuring KRP Rules on page 21.                                                                    |
| ec2_auto_ftl.log                                                                                      | A log is available at /var/log/ec2_auto_ftl.log which contains an overview of initial setup of SecureSphere listing the status of tasks including first tome login, creating a new users, setting passwords, asset tag, timezone and more. On-Demand customers can user the command ec2log to display the log file. |

# **Troubleshooting Errors**

The following is a list of errors that may be encountered and suggested resolutions to these errors

| Problem                                                                                    | Possible Cause                                                                                                    |  |  |
|--------------------------------------------------------------------------------------------|----------------------------------------------------------------------------------------------------|--|--|
| Instance creation fails (ROLLBACK_COMPLETE)                                                | The reason for the failure is available in the stack's <b>Services &gt; CloudFormation &gt; Events</b> tab.  The event shows the reason for the failure. If the event shows a WaitHandle Timeout message, the NAT instance through which communication with AWS takes place may be misconfigured, or the proxy is not configured properly. |  |  |
| Deletion of Management<br>Servers fails<br>(DELETE_FAILED).                                | Termination Protection is configured by default for Management Servers. To delete the Management Server stack you must manually disable Termination Protection in <b>Services</b> > <b>EC2</b> .                                                                                                    |  |  |
| Instance creation of<br>Management Server fails<br>(ROLLBACK_FAILED)                       | When there is a stack creation failure for a Management Server, which is configured by default with Termination Protection, rollback fails.                                                                                                    |  |  |
| Failed connecting to<br>CloudFormation, validate NAT<br>Instance or Proxy<br>Configuration | Displayed in the AWS System Log, this error indicates there is a problem with the NAT configuration. It is recommended that you check NAT settings as described in NAT Instance on page 31.                                                                                                    |  |  |

**IMPERVA** Troubleshooting

# **Get AWS System Log**

The AWS System Log can contain information that will assist you in diagnosing problems you're encountering. When encountering deployment issues, its always recommended that you download the AWS system log to see if there are any messages.

#### To access the AWS System Log:

- 1. In AWS, under **Instances**, right click the Instance.
- Under Instance Settings, Select Get System Log.

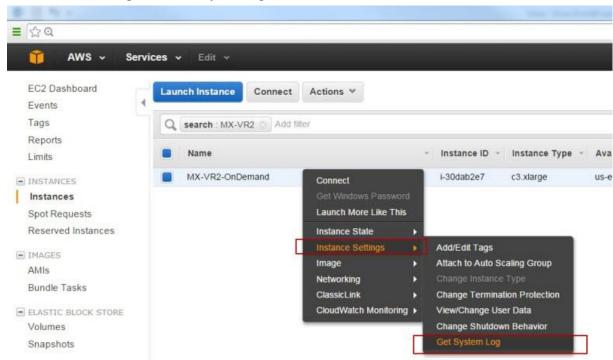

Figure 10: Get System Log

Troubleshooting

The System Log opens in a separate window as shown below. In this example, the message states "Failed connecting to CloudFormation, validate NAT Instance or Proxy Configuration." So to troubleshoot, you could check NAT instance configuration as described in NAT Instance on page 31.

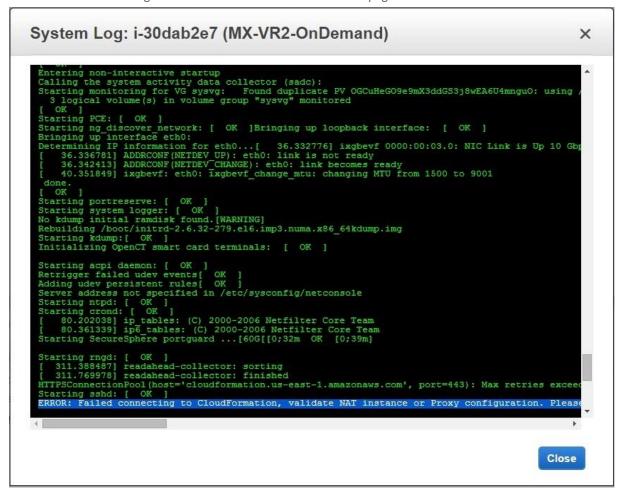

Figure 11: AWS System Log Example

## **HTTP Health Check**

If the ELB Health Check is configured to use HTTP, the Gateway can be configured to periodically log the health check and its "health status" in a cyclical log. The health check confirms that the connection through the External ELB > Gateway > Internal ELB > Web Server path and back is up, using HTTP packets.

The log file is in the /proc/hades/http\_health\_check directory, and it is limited to 3,000 entries, after which the entries are overwritten cyclically.

If you are using this feature, you should configure it for all Gateway stacks and Gateway Groups managed by the Management Server.

#### To configure the HTTP health check:

- 1. In the Main workspace, select Setup > Gateways.
- 2. Select the Gateway group.
- 3. In the **Details** tab, open the **Advanced Configuration** section.
- 4. Enter the following text and the click **Save**.

**IMPERVA** Troubleshooting

| Name         | Description                                                                                                    |
|--------------|----------------------------------------------------------------------------------------------------|
|              | The URL of the host whose health is to be checked. You can define multiple URLs, each one on a separate line.                                                                             |
| url          | Note: It is recommended you created a custom page for the Health Check URL and not use a default page. Otherwise the log may fill up and it may be difficult to identify relevant issues. |
| interval-sec | The interval in seconds between health checks.                                                                                                    |

Click Save.

The log entries contain the following information:

- timestamp
- details of the IP addresses and ports in the path
- URL
- status

#### To delete the HTTP health check:

- 1. In the Main workspace, select Setup > Gateways.
- 2. Select the Gateway group.
- 3. In the **Details** tab, open the **Advanced Configuration** section.
- 4. Delete all the text between the opening and closing http-health-check-monitoring tags, so that all that remains is the following, and click **Save**.

```
<http-health-check-monitoring>
</http-health-check-monitoring>
```

Troubleshooting IMPERVA

# **Debugging a Failed Gateway**

The Management Server monitors the AWS SQS for requests to terminate a Gateway, which can occur for one of 3 reasons:

- The Gateway instance failed an ELB health check.
- The Gateway instance was scaled down.
- The Gateway instance was manually terminated by the user.

In all of these cases, AWS removes the Gateway from the stack and scales up another Gateway in its place, and the Management Server unregisters the Gateway, so that it is no longer counted against the license.

If the reason for the Gateway instance termination is that the Gateway failed an ELB health check, the following events occur:

- AWS delays terminating the failed Gateway instance for a pre-defined period (up to 30 minutes).
- The Management Server runs the get-tech-info command on the failed Gateway (rebooting the Gateway if necessary) and stores the output file locally (on the Management Server).
- The Management Server requests that AWS terminate the failed Gateway instance.

The SecureSphere administrator can then review the get-tech-info file to determine the reason for the Gateway's failure.

If the reason for the Gateway instance termination is that the Gateway instance was scaled down or terminated by the user, the Management Server does not generate a get-tech-info file but allows AWS to immediately terminate the Gateway instance.

If more than one Gateway instance fails, the Management Server deals with them successively. There can be complications in unusual circumstances, for example, if many Gateways fail at the same time and AWS terminates a failed Gateway instance before the Management Server is able to run get-tech-info on it.

During the time a failed Gateway instance remains up pending the retrieval of its get-tech-info file and before AWS terminates its instance, the string "Under\_Log\_Retrieval" is appended to its instance name.

**IMPERVA** Troubleshooting

## **Collecting AWS Data for Troubleshooting**

You can collect logs about the operation and status of the AWS environment that can help with troubleshooting. You do this by running the **aws-logs-remote** command. SSH to the Gateway and enter the command into the CLI.

```
The command is to upload AWS logs and configuration to a URL. The syntax of the command is as follows:
aws-logs-remote [-h] --protocol {ftp,http,https,scp} [--user USERNAME]
    [--password PASSWORD] [--insecure] [--proxy HOST:PORT]
    [--proxy-user USER:PASSWORD]
    URL
mandatory upload flags:
  --protocol {ftp,http,https,scp} upload protocol
optional upload flags:
  --user USERNAME
                           upload server user
  --password PASSWORD
                              upload server password
  --insecure
                          allow connections to SSL sites without certs
  --proxy HOST:PORT <host[:port]>
                                          use HTTP proxy on given port
  --proxy-user USER:PASSWORD <user[:password]>
                                                            set proxy user and password
positional arguments:
           upload URL address - where file will be sent (e.g. ftp.imperva.com/support/customer_id/,
192.168.1.8/home/user_name/file_name)
```

# APPENDIX B

# **Backup and Restore**

This section review the process of backup and restore, as follows:

Backup 52

Restore 53

## **Backup**

Backing up the SecureSphere Management Server EBS (the Management Server data) is performed by running a Full System Export and then creating an AWS snapshot. These two actions should be coordinated as follows:

- 1. Create an Action Set of type Archiving.
- To the Action Set, attach an action interface of type AWS Snapshot > Create AWS Snapshot.
- 3. Provide the Amazon credentials (Access Key ID and Secret Access Key) for creating the AWS snapshot.
- Configure the Action Set as an Archiving Action in Full System Export (Admin > Maintenance > Export Settings).
- 5. Schedule the Full System Export.

A system event is issued upon the completion of the Archiving Action.

These actions should be scheduled at regular and frequent intervals and run by a user whose permissions are restricted to taking snapshots. The user must have URL access to the relevant Amazon Region in order to perform the snapshot. See the Amazon documentation for detailed information about defining users and their privileges.

The snapshot is created in the AWS environment. Only the last two snapshots are saved.

IMPERVA Backup and Restore

## Restore

This section reviews the various procedures involved with restoring a system and includes:

Management Server 53 Management Server EBS 53

#### **Management Server**

If the SecureSphere Management Server fails, you can restore it as follows:

#### To restore the SecureSphere Management Server:

- 1. Create a new SecureSphere Management from the AMI as described in Deploying the SecureSphere Management Server on page 14.
- Confirm that Management Server still has the same IP address; otherwise the Gateways will be unable to communicate with it.
- 3. Restore the EBS from the snapshot, as described below.

## **Management Server EBS**

If the SecureSphere Management Server EBS fails, it can be restored from the snapshot.

#### To restore the SecureSphere Management Server EBS:

- 1. In AWS EC2 > Snapshots, from the Snapshots page, right-click the snapshot from which to restore the SecureSphere Management Server EBS.
- 2. Select Create volume.
- 3. In **Type**, select the appropriate volume type, for example, Standard volume.
- 4. In the **Instances** page, stop the Management Server.
- 5. Wait for the Management Server to shut down completely.
- 6. Locate the **volume** used by the Management Server in the **Volumes** page.
- 7. Right-click the volume and select **Detach volume**.
- 8. Locate the **volume** created from the snapshot and select **Attach volume**.
- 9. Select the Management Server instance.
- 10. Select the Device /dev/sda1.
- 11. Click Attach.
- 12. Start the Management Server instance.
- 13. Connect to the Management Server using SSH.
- 14. Stop the Management Server with the importl server stop command.
- 15. Import the export file that was created with the system export function. To import the file use the full\_expimp.sh utility.
- 16. The export file location in the snapshot is /var/tmp/server-backup.
- 17. Start the Management Server with the importl server start command.

For more information on exporting and importing the SecureSphere configuration and on starting and stopping the Management Server, see **SecureSphere Administration Guide**.

# APPENDIX C

# **Upgrading SecureSphere on AWS**

This procedure describes how to upgrade SecureSphere on AWS from earlier versions to a later version. It reviews the following topics:

Upgrading a Management Server 54 Upgrading a Gateway 56

# **Upgrading a Management Server**

This is a multi-step process:

- Bring up a second MX and install the new SecureSphere version on this MX
- Export the MX configuration.
- Import the MX configuration to the second MX.
- Bring down the old MX.

Exporting the Management Server Configuration 55

Bringing Up a Second Management Server with the New SecureSphere Version 56

Importing the Management Server Configuration to the Second Management Server 56

## **Exporting the Management Server Configuration**

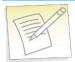

#### Notes:

- In order to export the Management Server and conduct the upgrade, you must be using SecureSphere version 10.5 Patch 10 or newer.
- You can upgrade from any version (from version 10.5 Patch 10) to any version.

To export the Management Server configuration, connect to SecureSphere via SSH, then execute the following command:

impctl platform export

The exported file is named UpgradeExport.tar.gz.zip.

| zip-password= <password></password> | A password to protect the exported file. Valid password must contain 7-14 letters, digits or * ( ) - + = $\#\% ^ : / ^ : , [ _ ]$ |
|-------------------------------------|----------------------------------------------------------------------------------------------------|
| protocol= <protocol></protocol>     | <pre><pre><pre><pre><pre><pre><pre><pre></pre></pre></pre></pre></pre></pre></pre></pre>                                          |
|                                     | local                                                                                                    |
|                                     | nfs                                                                                                    |
|                                     | ftp                                                                                                    |
|                                     | cifs                                                                                                    |
|                                     | s3                                                                                                    |

The table below lists the arguments required for each of the possible protocols.

| Protocol | Arguments                                  | Explanation                                              |
|----------|--------------------------------------------|----------------------------------------------------------|
| local    | path                                       |                                                          |
| nfs      | pathserver                                 | server must be an IP address                             |
| ftp      | serveruserpasswordpath                     | server must be an IP address. This argument is optional. |
| cifs     | serveruserpasswordpath                     | server must be an IP address                             |
| s3       | awsAccessKey –awsSecretKeyregionbucketName | All the arguments are standard AWS parameters.           |

#### **Examples**

The following are a number of examples for how to run the Upgrade.

```
impctl platform export --protocol=local --path=/tmp
--zip-password=cpassword>
```

```
impctl platform export --protocol=nfs --path=/tmp
    --server 10.1.2.3 --zip-password=<password>
```

```
impctl platform export --protocol=ftp --server=10.5.6.7
    --user=admin --password=123456 --path=/usr/tmp --zip-password=<password>
```

```
impctl platform export --protocol=cifs --server=10.1.2.3
    --user=admin --password=123456 --path=/usr/tmp --zip-password=<password>
```

```
impctl platform export --protocol=s3 --awsAccessKey=[awsAccessKey]
    --awsSecretKey=[awsSecretKey] --region=[region] --bucketName=[bucketName]
```

## Bringing Up a Second Management Server with the New SecureSphere Version

Deploy a CloudFormation stack from the new CloudFormation templates, just like doing a clean installation of a new version.

## Importing the Management Server Configuration to the Second Management Server

Import the Management Server configuration to the second Management Server by executing the following command:

```
impctl platform import
```

The arguments are the same as for the export step.

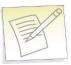

**Note:** The imported file must be named UpgradeExport.tar.gz.zip, otherwise SecureSphere won't find the file for import.

## **Upgrading a Gateway**

As a Gateway is stateless, to upgrade it you must upgrade the gateway stack using the new JSON file which points to the new SecureSphere version AMI.

# APPENDIX D

# Migrating an AWS On Demand Deployment to a BYOL Deployment

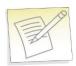

#### Notes:

- Before beginning this procedure, contact Imperva and obtain a BYOL license suitable to your requirements. The individual steps in this procedure are documented in detail elsewhere in this Deployment Guide and in the SecureSphere User and Administration Guides.
- The On Demand license is not supported on AWS GovCloud (US) deployments.

#### To migrate an AWS deployment from On-Demand to BYOL:

- 1. Login to the On-Demand Management Server using ssh.
- 2. Run the CLI "export-remote" command and save the exported file to a remote location. You will need the exported file later in this procedure.
- 3. Using Cloud Formation, create a new BYOL Management Server.
- 4. Login to the BYOL Management Server using ssh.
- 5. Stop the BYOL Management Server.
- 6. Run the CLI "import-remote" command and import the file you previously exported.
- 7. After the import successfully completes, start the BYOL Management Server.
- 8. Log into the BYOL Management Server GUI.

- 9. Apply the BYOL license you obtained before you began this procedure (see the note above) to the BYOL Management Server.
- 10. Remove the individual On-Demand Gateways from the BYOL Gateway screen, but **do not remove the Gateway Group**.
- 11. Create a new BYOL Gateway stack pointing to the BYOL Management Server.
- 12. Associate the Gateway stack with the Gateway Group.
- 13. After determining that the BYOL deployment is functioning correctly, you can stop and terminate the On-Demand deployment.

# APPENDIX E

# **Amazon Instance Type Mapping**

The table below lists the recommended mapping of SecureSphere virtual appliance model numbers and the corresponding **minimum** Amazon Instance Types.

| SecureSphere Virtual Appliance Model | SecureSphere Appliance Type | Minimum Amazon Instance Type |
|--------------------------------------|-----------------------------|------------------------------|
| AV1000                               | Gateway                     | M3.large                     |
| AV2500                               | Gateway                     | M3.xlarge                    |
| AVM150                               | Management Server           | M3.xlarge                    |

# Index

#### Configuration • 55 External ELB • 35, 45 Α G A Note for New SecureSphere Customers • 7 Get AWS System Log • 45, 47 Amazon Instance Type Mapping • 59 Н AWS Configuration Checklist • 13 Health Check • 35, 45 AWS Console • 26 HTTP Health Check • 48 AWS Deployment Options • 9 HTTP Proxy • 14, 32 В HTTP vs. HTTPS Support • 12 Backup • 52 Ι Backup and Restore • 52 Important Notes • 22 Bringing Up a Second Management Server with the New SecureSphere Version • 56 Importing the Management Server Configuration to the Second Management C Server • 56 Collecting AWS Data for Troubleshooting • 51 Introduction to SecureSphere on AWS • 6 Configuring a SecureSphere Gateway • 20 IP Address Change • 40 Configuring AWS Infrastructure • 7, 13, 24 K Configuring KRP Rules • 20, 21, 46 Key Pair • 13, 24, 31 Configuring Operation Mode • 20, 22 Copyright Notice • 2 Licensing SecureSphere - On-Demand • 7, 23 Creating a SecureSphere Server Group and HTTP Service • 20 M Cross-Region Load Balancing • 40 Management Server • 53 D Management Server EBS • 53 Migrating an AWS On Demand Deployment to Debugging a Failed Gateway • 50 a BYOL Deployment • 57 Deploying a SecureSphere Gateway • 7, 18 Minimizing Traffic Costs and Delays • 11, 39 Deploying the SecureSphere Management Server • 7, 14, 53 Deployment Example with SecureSphere • NAT Instance • 14, 24, 31, 45, 46, 48 11, 28, 34, 37, 39 NAT Instance Security Groups • 32, 37, 38 Deployment Example without SecureSphere • P 10, 26, 34 Patching an AWS Gateway • 41, 43 Deployment Overview • 7 Patching an AWS Management Server • 41, **DNS • 35** 42, 43 E Patching AWS • 7, 41 Elastic IP Address • 14, 25, 35, 45 Post Deployment Review • 7, 39

Enable Internet Connection • 31

Exporting the Management Server

Examples • 56

End User License and Services Agreement • 3

Elastic Load Balancers • 14, 25, 34

IMPERVA Index

# R Restore • 53 Route Table • 14, 24, 33 S Scaling Rules / License • 40 Sealed CLI • 16 Secure Access • 39 Security Groups • 14, 25, 36, 45 Session Stickiness (Affinity) • 35 Setting up a Management Server Stack • 14 Setting up a WAF Gateway Stack • 19 SSL • 35 Subnets • 11, 13, 24, 29, 32, 45 System Prerequisites • 12, 14 Terminating a Management Server • 17 Topology Overview • 9 Troubleshooting • 7, 44 Troubleshooting Checklist • 45 Troubleshooting Errors • 46 U Understanding SecureSphere Deployment in AWS • 7, 8 Upgrading a Gateway • 56 Upgrading a Management Server • 54 Upgrading SecureSphere on AWS • 54 V VPC (Virtual Private Cloud) • 13, 24, 27 VPC Peering • 9, 38 W Windows Client - Connecting to the SecureSphere Management Server • 11, 16, 37 X XFF • 35